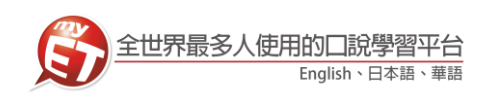

## 錄音注意事項

\*建議在安靜的環境下比賽,避免環境噪音影響比賽成績。 \*比賽錄音過程中,不管唸錯,停頓或噪音干擾等任何情況,在該句 **MyET** 還未評 分的情況下,若要重唸時,一律等 MyET 出現圖一圖示後,再開始錄音。

1. 當 MyET 播放老師音檔之後,出現「Recording」圖示後(參見圖一),請再開 始進行錄音(音量維持在 2 格半-5 格) \*注意:沒有錄音時,請讓下方音量條維持在 0.5-1.5 格)。

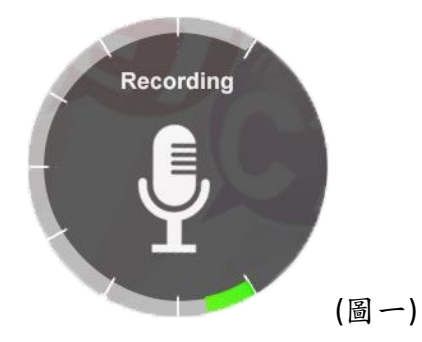

2. 2.當 MyET 出現圖二圖示時,表示 MyET 沒有收到聲音或是錄音音量過小, 造成無法分析評分,此時請等 MyET 回到圖一時,再開始進行錄音。(建議錄 音時,說話音量讓音量條達到 3-6 格時, MyET 較不易發生有收不到錄音情 形)。

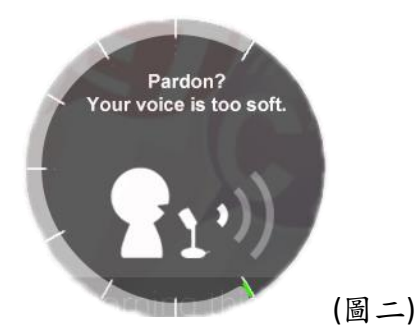

3. 當 MyET 出現圖三圖示時,表示環境噪音或是錄音音量過大,造成 MyET 無法分析 評分,此時請等 MyET 回到圖一時,再開始進行錄音。(建議可降低錄音音量或是 將拉長麥克風與嘴巴之間的距離,避免環境噪音的干擾)。

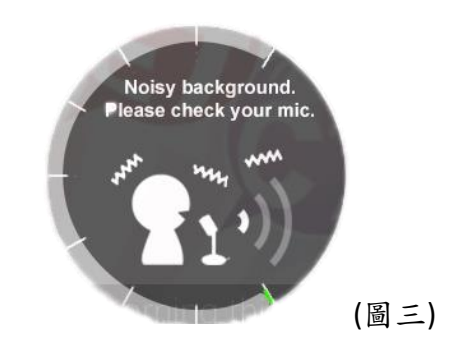

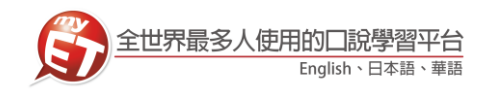

## MyET 使用問題排解諮詢表

親愛的同學,您好:

當您使用 MyET 時出現錯誤訊息時, MyET 需要請您協助提供錯誤訊息畫面或詳細操作資訊,以 便能夠釐清問題並儘快協助您解決問題,因此,艾爾科技誠摯的請您耐心回覆下列問題,並請 依照以下說明,整理發生錯誤問題內容,提供給我們,以便了解您的問題,並進行問題排解:

1. 在使 MyET 電腦版出現錯誤訊息畫面時,按下鍵盤上的【Prt-Scr-Sys-Rq 鍵】,利用小畫 家或是使用截圖軟體,將所擷取的畫面,按下【貼上】後,儲存成 JPEG 檔案,然後連同第 6 點 MyET 操作資訊一併提供給我們。

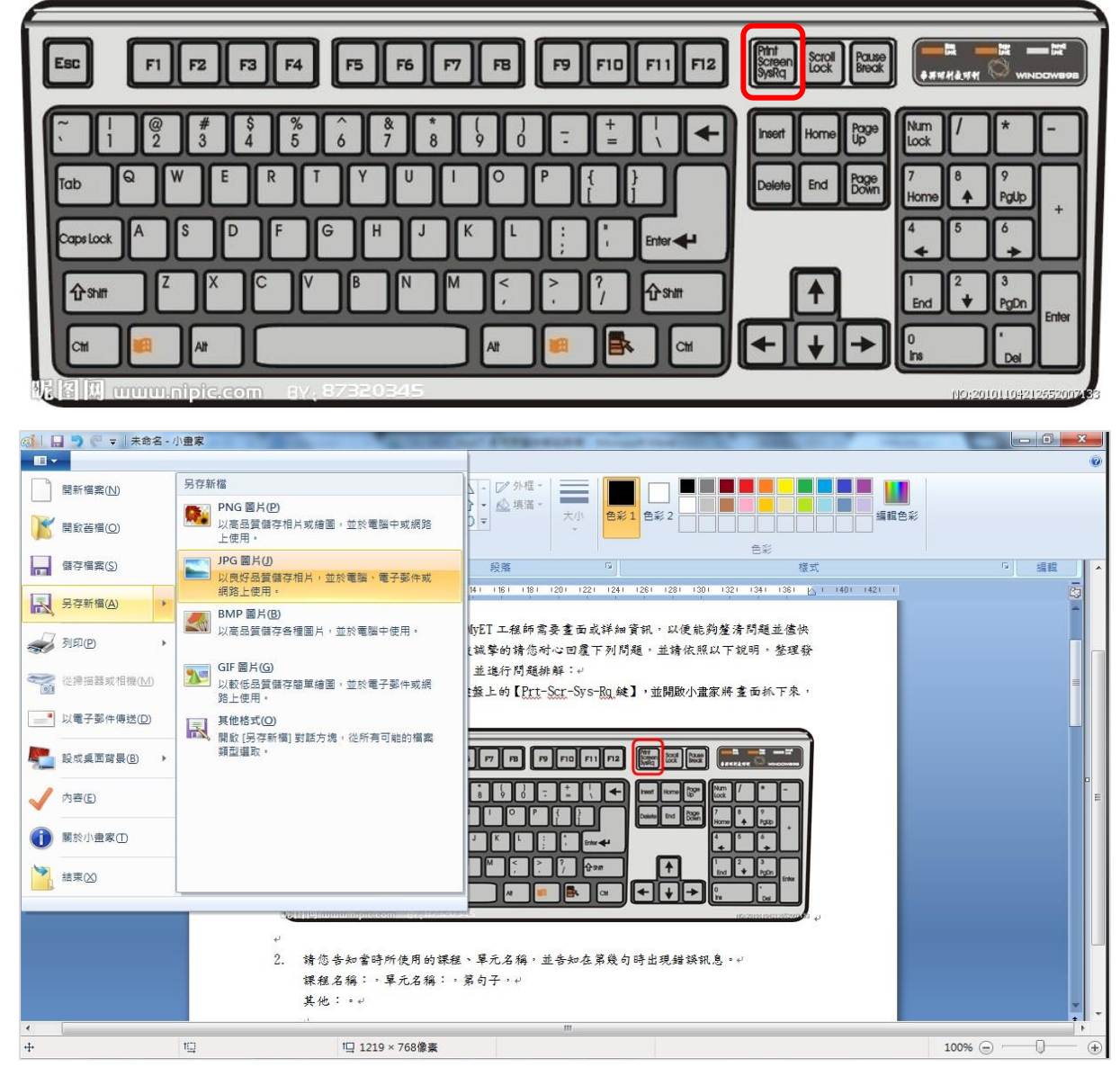

2. 請您告知當時所使用的課程、單元名稱,並告知在第幾句時出現錯誤訊息。 課程名稱,使用單元名稱,使用學習模式(單句練習等),第幾個句子, 錯誤訊息名稱:(例如 ASAS 檔案毀損) 其他:

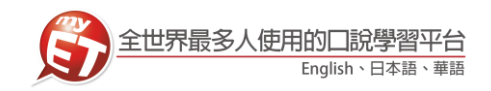

 $3.$  請問當前使用 MyET 軟體的電腦作業系統版本為何?(Win10,8,7或 Vista 等) 當前使用 MyET 軟體的行動裝置作業系統版本為何?(Android 10、ios 15.0 等)

◎如何查詢電腦作業系統版本,操作步驟如下:

Win7→您可於電腦桌面上,「我的電腦」圖示按下右鍵,點選「內容」,即可取得作業 系統版本資訊。

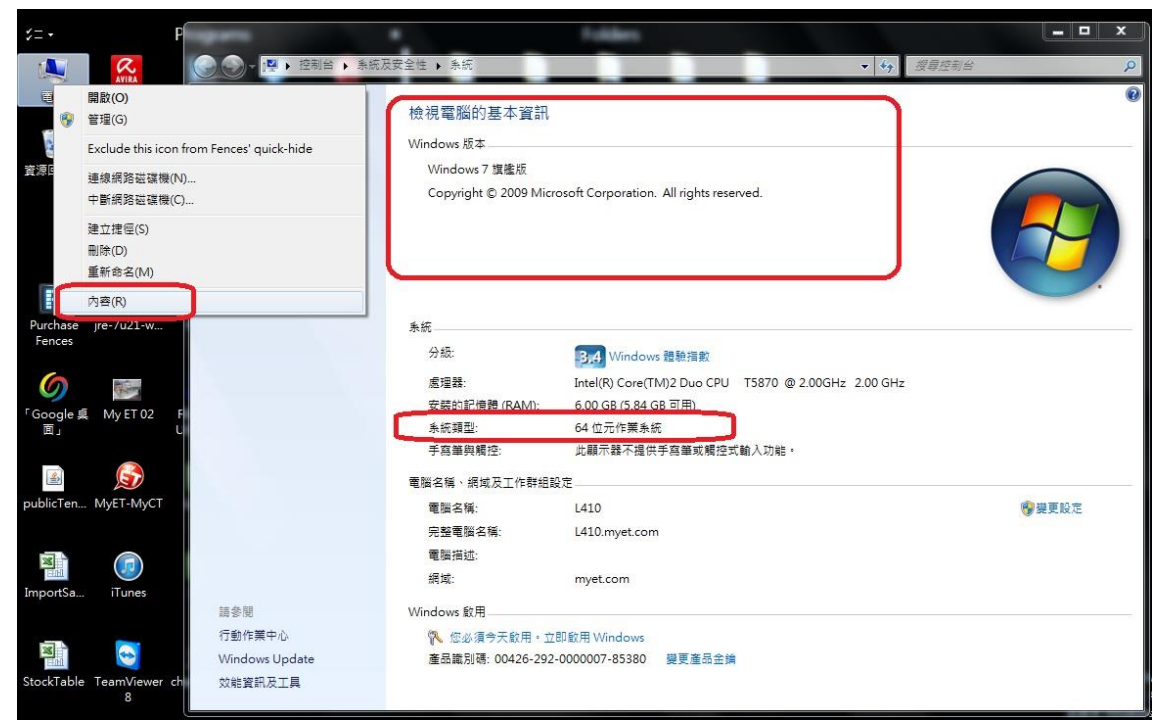

Win10 →您可於電腦桌面右下角輸入「設定」,點擊後並點選「系統」,再按下「關於」, 即可取得作業系統版本資訊。

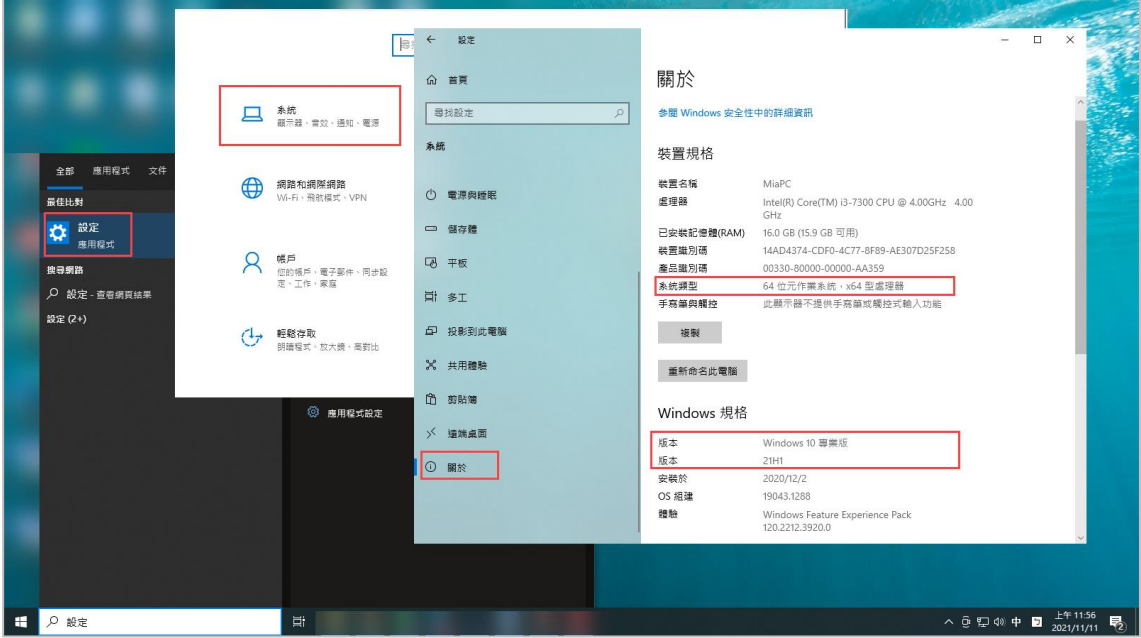

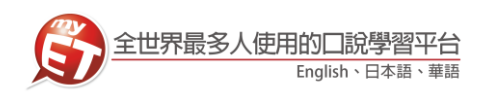

## ◎如何查詢行動裝置作業系統版本,操作步驟如下:

Android →打開手機中的「設定」,點擊「關於手機」,再按下「軟體資訊」,即可取得作 業系統版本資訊。

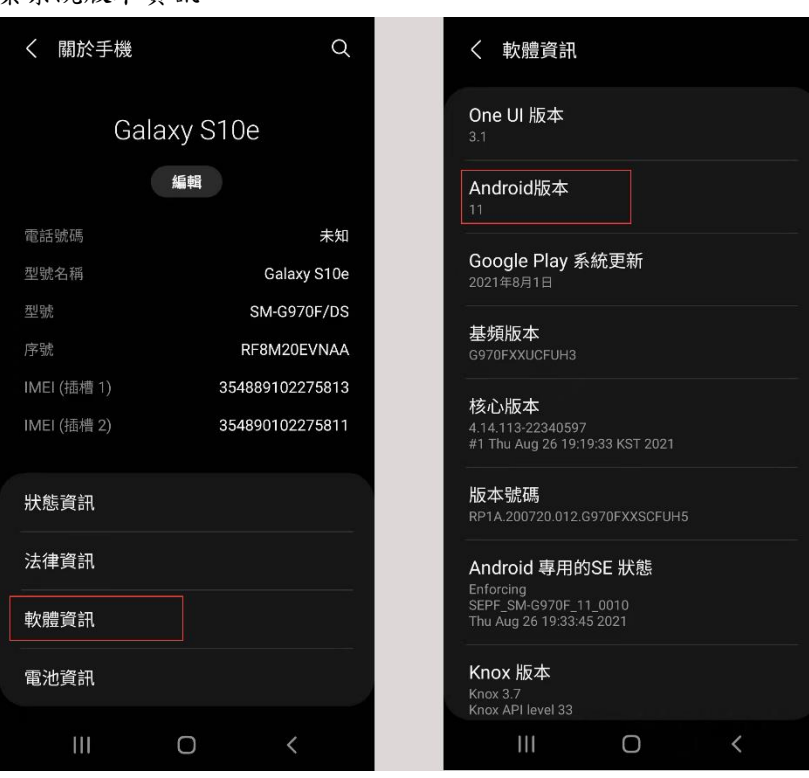

iPhone → 打開手機中的「設定」,點擊「一般」,再按下「關於本機」,即可取得作業系 統版本資訊。

| 設定                                       |                                | く一般<br>關於本機 |               |
|------------------------------------------|--------------------------------|-------------|---------------|
| $\bullet$<br>通知                          | $\left\langle \right\rangle$   | 名稱          | $\rightarrow$ |
| 聲音與觸覺回饋<br>$\blacktriangleleft$ (i)      | $\mathcal{P}$                  | 軟體版本        | 15.0.1        |
| 專注模式<br>L                                | $\left\langle \right\rangle$   | 機型名稱        | iPhone 8 Plus |
| $\mathbf{z}$<br>螢幕使用時間                   | $\mathcal{P}$                  | 機型型號        | MQ8M2TA/A     |
|                                          |                                | 序號          | <b>SCIA</b>   |
| $\left\vert \mathbb{Q}\right\vert$<br>一般 | $\mathcal{P}$                  |             |               |
| 8<br>控制中心                                | $\mathcal{P}$<br>$\mathcal{P}$ | 保固已到期       | $\mathcal{P}$ |
| 螢幕顯示與亮度<br>AA<br>薑<br>主畫面                | $\mathcal{P}$                  | 網路          | 沒有網路          |
| $\circledR$<br>輔助使用                      | $\mathcal{P}$                  | 歌曲          | 0             |
| ∰<br>背景圖片                                | $\mathcal{P}$                  | 影片          | 8             |
| Siri與搜尋                                  | $\mathcal{P}$                  | 照片          | 181           |
| Touch ID 與密碼<br>偷                        | $\,$                           | 應用程式        | 23            |
| SOS緊急服務<br><b>SOS</b>                    | $\,>\,$                        | 容量          | 64 GB         |

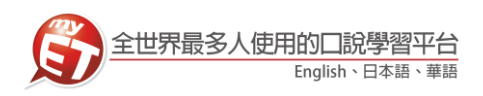

4. 請問當前所使用的 IE 瀏覽器版本為何?(IE11.0、IE10.0 等)。 ◎如何查詢電腦中 IE 版本,操作步驟如下:(以 IE 11 為例) 開啟桌面左下角微軟視窗圖示,找到「Internet Explorer」,開啟 IE 之後,點選工具→網 關於 Internet Explorer→即可取得 IE 瀏覽器版本資訊。

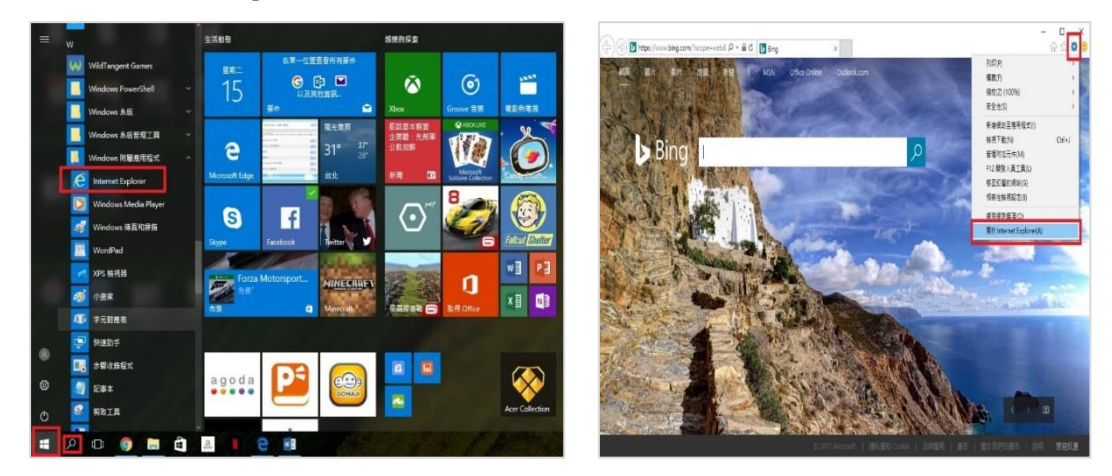

5. 請問當前所使用的 MyET 版本編號是否為最新版本? (電腦 9.2.0020、Android 版 9.2.0061、ios 版 9.2.0042) ◎如何查詢電腦版 MyET 軟體版本,操作步驟如下: 電腦版→首頁最右下角的數字即為版本號。

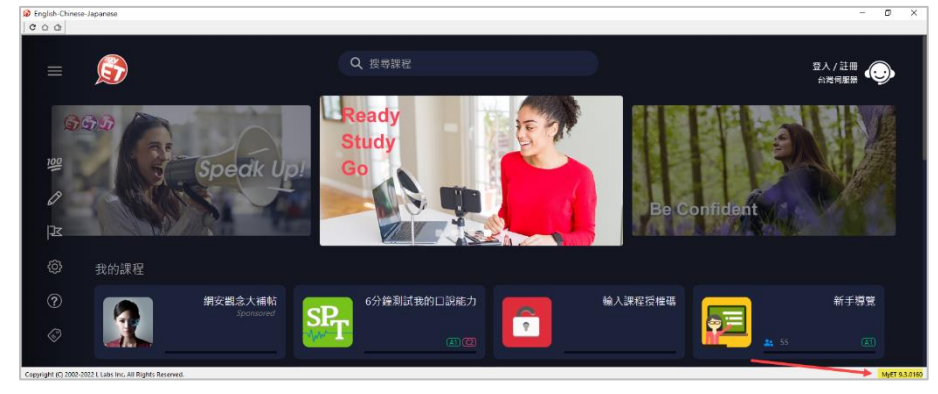

## ◎如何查詢手機版 MyET 軟體版本,操作步驟如下:

手機版→「個人」頁面即可查看版本號

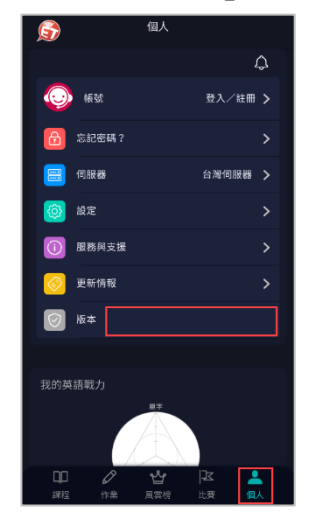

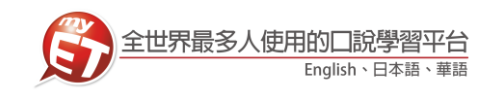

- 6. 最後,整理提供 MyET 錯誤訊息資訊,並提供您的聯絡方式,我們將請專人進行聯繫。
	- (1) MyET 帳號/密碼:
	- (2) 使用的設備:(例如:手機、電腦、平板...等)
	- (3) 設備的型號:(例如:HTC、蘋果...等)
	- (4) 您當前所使用的作業系統版本為何?
	- (5) MyET 軟體版本:(在 MyET 首頁上方工具列【說明】內的【關於 MyET】第一行數字)
	- (6) 就讀學校:
	- (7) 就讀科系:
	- (8) 聯絡電話:
	- (9) 使用哪個課程出現問題?
	- (10) 那一個句子、單字或功能出現錯誤訊息?
	- (11) 出現錯誤訊息的操作步驟?

※ 請您依照上列步驟將畫面及規格資訊準備好,寄至 MyET 客服信箱:

[support@llabs.com;](mailto:support@llabs.com)或掃碼加入 MyET 官方 Line,由客服專員為您服務。

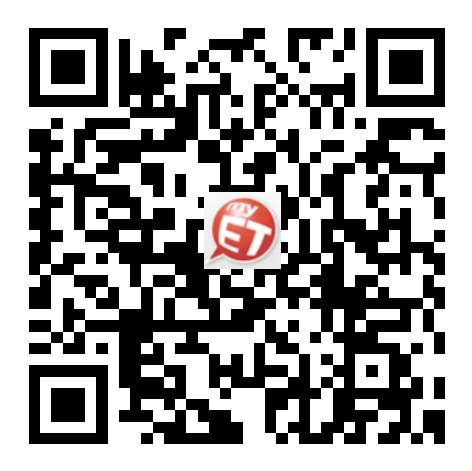